# ProAgria

#### **NettiKatras**

#### **Eläinlistat, sarakkeet, suodattimet ja ryhmän teko**

9/2022

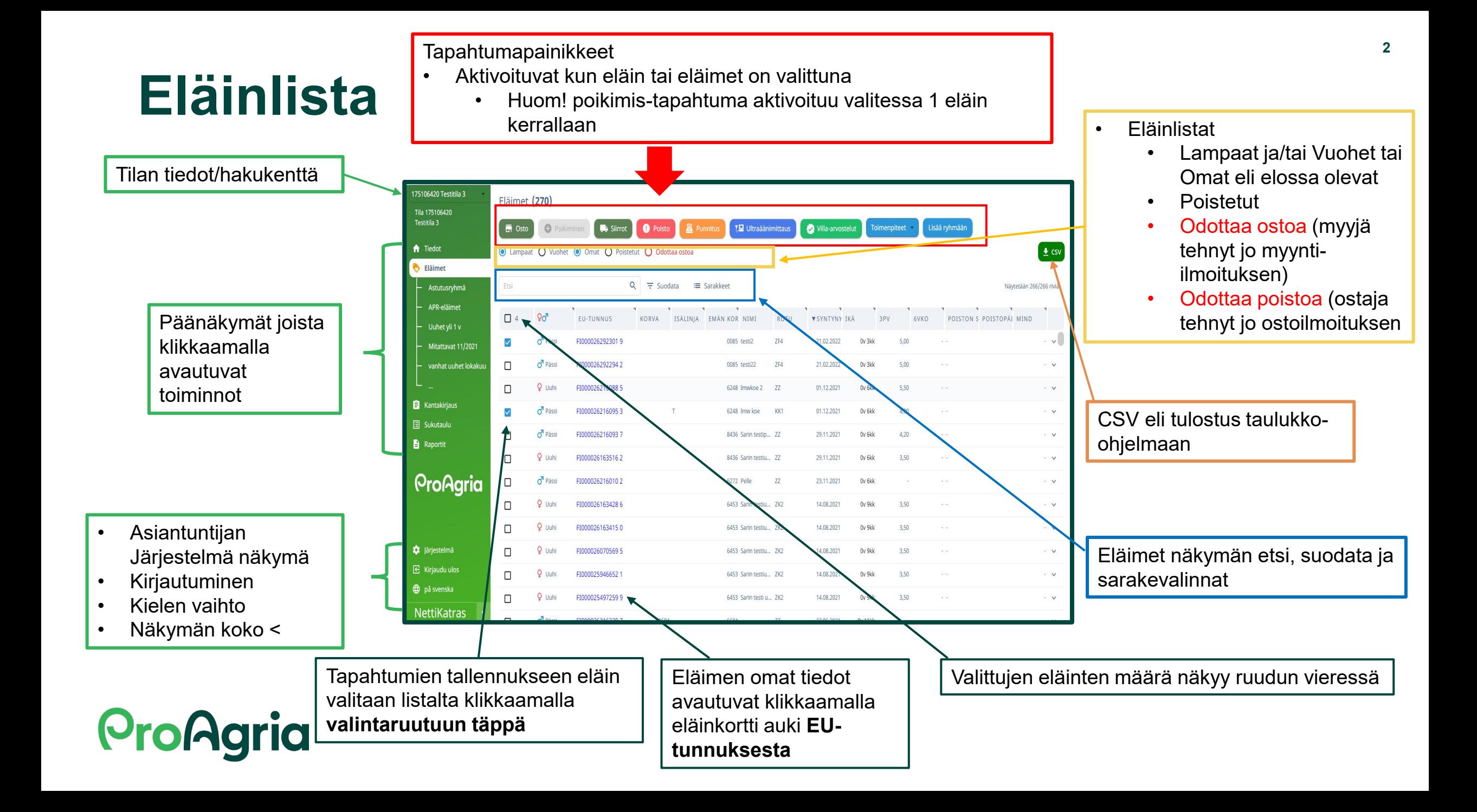

## Etsi toiminto **U**

Eläimen haku omat tai odottaa poistoa/ostoa näkymässä tietojen tallentamista varten tehdään

 $\triangleright$  Selaamalla näkymää hiirellä skrollaamalla tai sivupalkista vierittämällä

#### TAI

- $\triangleright$  Etsi toiminnolla kirjoittamalla hakukenttään eläimen nimi, korvanumero tai EU-tunnus
	- jos korvanumero on alle 4 merkin pituinen, kannattaa hakukenttään kirjoittaa nollia numeron eteen > **hakutulos on tarkempi**
	- EU-tunnuksen tai nimen voi kirjoittaa kokonaan tai osittain

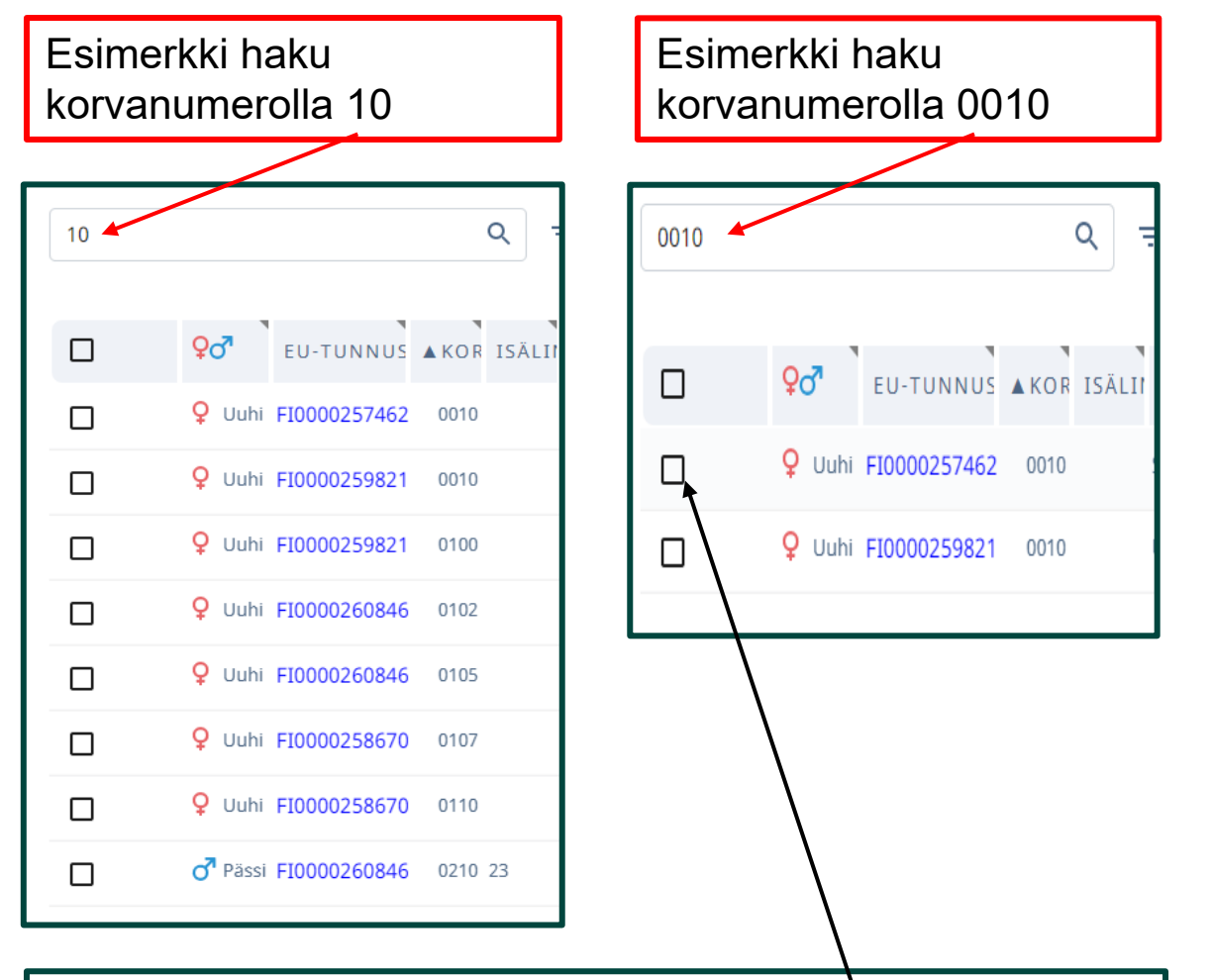

- Kun haluttu eläin on löytynyt valitaan se.
- Jos tallennetaan useammalle eläimelle tietoja, voidaan haku tehdä uudestaan ja valita uusi eläin.
- Valinta pysyy muistissa kunnes se poistetaan.

#### Jos jokin tieto ei näy:

- tarkista että sarake on valittuna eläinnäkymään ja/tai
- skaalaa näkymä laajemmaksi koko näytön kokoiseksi tai näytön loitonna asetuksella

Esim. indeksi sarakkeen tiedot näkyvät vain kun näkymä on tarpeeksi laaja

> Sarakkeiden valinnasta seuraavilla sivuilla lisää

#### **Sarakkeet ja suodattimet**

- Eläimet näytölle voi valita sarakkeet toiminnolla näkymään halutut tiedot eläimistä.
- EU-tunnus ja tarkiste ovat omina sarakkeinaan. Jos tarkistenumeroa ei näy, kannattaa käydä tarkistamassa sarakeasetukset.
- Sarakkeiden valinnassa on paljon vaihtoehtoja. Valintataulukkoa selataan nuolista tai palkkia siirtämällä. Valinta tehdään klikkaamalla haluttua otsikkoa, jolloin se aktivoituu ja sen eteen tulee V merkintä
- Sarakevalinnasta poistutaan klikkaamalla näyttöä kentän ulkopuolella

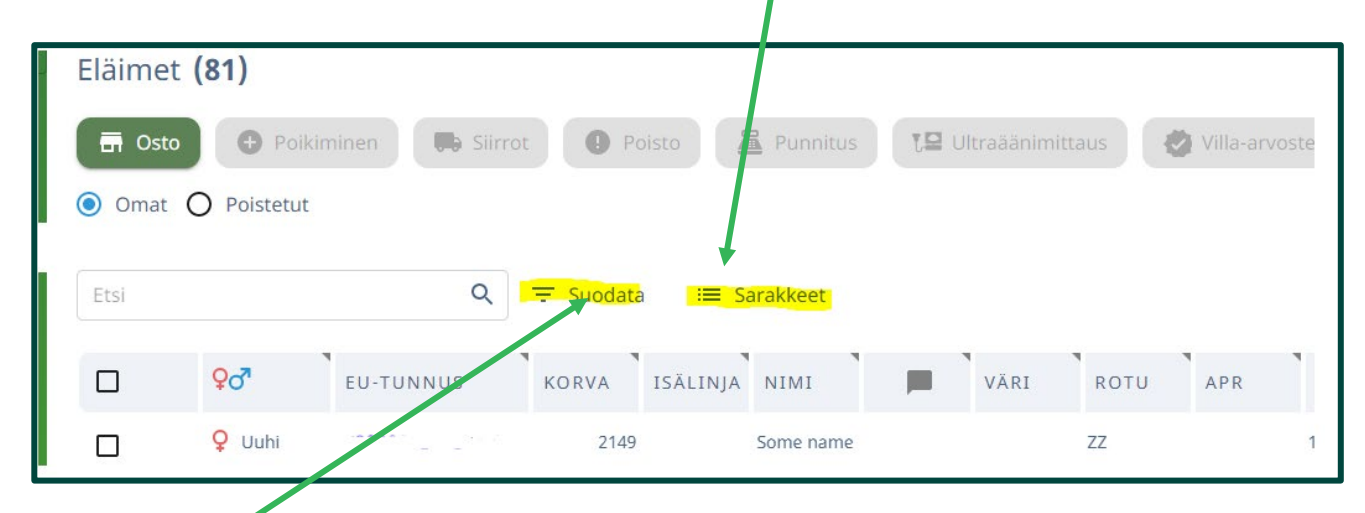

Suodata toiminnolla voi rajata haluttujen tietojen perusteella eläimiä esim. iän tai sukupuolen mukaan. Tästä lisää seur. sivulla

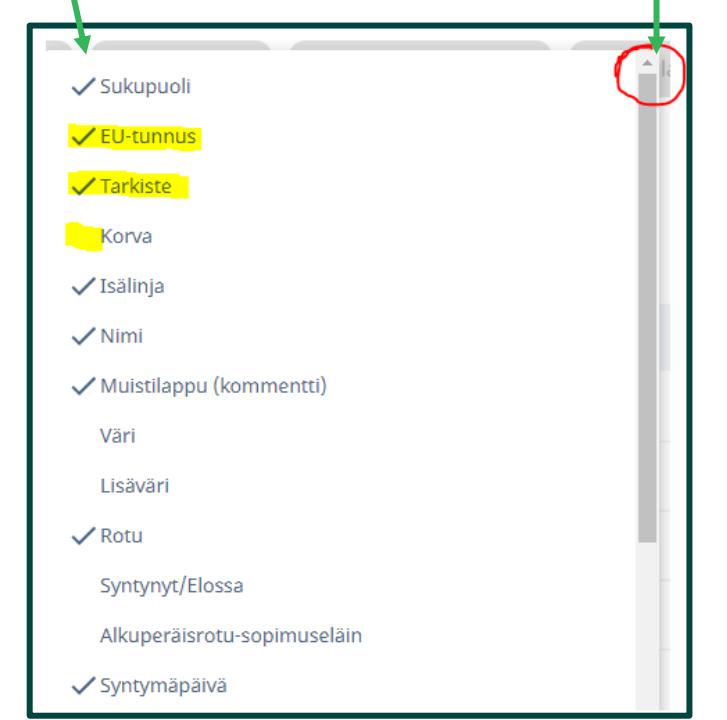

#### **Suodattimen käyttö**

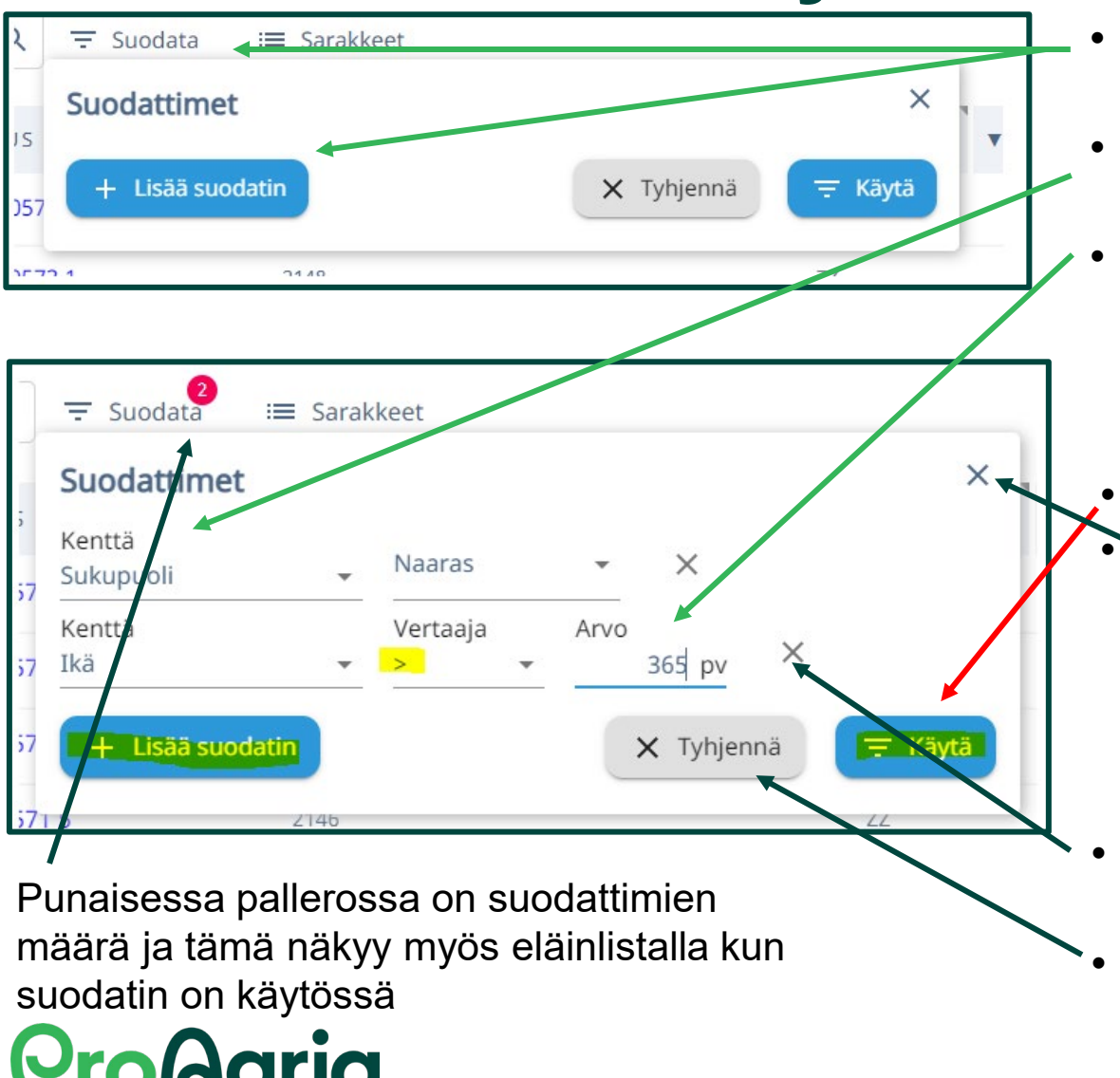

- Valitaan Suodatin ja Lisää suodatin. Suodattimia voi lisätä useita saman aikaisesti.
- Kenttään valitaan haluttu tieto millä suodatetaan (esim. ikä tai sukupuoli) ja vertaajaan haluttu toiminto.
- Arvo kohtaan lisätään luku jonka mukaan tietoja haetaan
- Kun halutut suodattimet on tehty niin valitaan Käytä. • Eläinlista päivittyy suodattimien mukaiseksi ja suodatin valinta suljetaan ruudun oikeasta yläkulmasta

- Useista suodatuksista jos haluaa poistaa yksittäisen niin sen saa pois X painikkeesta
- Suodatuksen saa pois palaamalla Suodata valikkoon ja valitsemalla Tyhjennä

#### **Suodattimen käyttö - merkit**

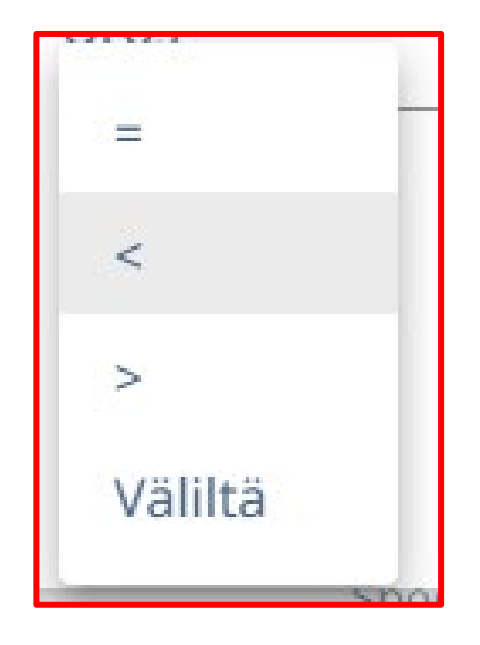

Suodattimessa olevassa vertaajassa on käytössä seuraavat merkit: =, < ja > sekä toiminnot väliltä ja sisältää.

- = tarkoittaa yhtä suuri kuin tai sama luku
- < tarkoittaa pienempi kuin
- > tarkoittaa suurempi kuin
- "Sisältää" käytetään kun on kyseessä teksti jota haetaan
- "Väliltä on aktiivinen kun käytetään kalenteria

Sukupuoli valinnassa ei ole vertaajaa.

Suodattimien tekoa kannattaa kokeilla ja harjoitella rauhassa.

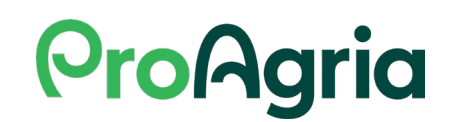

#### **Suodattimen käyttö - esimerkkejä**

Esim. jos halutaan hakea eläimistä alle vuoden ikäiset, niin valitaan Kenttä Ikä ja Vertaaja < (pienempi kuin) ja Arvo 365 pv.

Esim. jos halutaan tietyn pitopaikan eläimet näkyville, valitaan Kenttä Pitopaikan nimi, Vertaaja Sisältää ja Arvo kirjoitetaan pitopaikan nimi (Pitopaikan nimi tulee kirjoittaa samassa muodossa kuin se on tallennettu ohjelmistoon.)<br>
Muistathan klikata

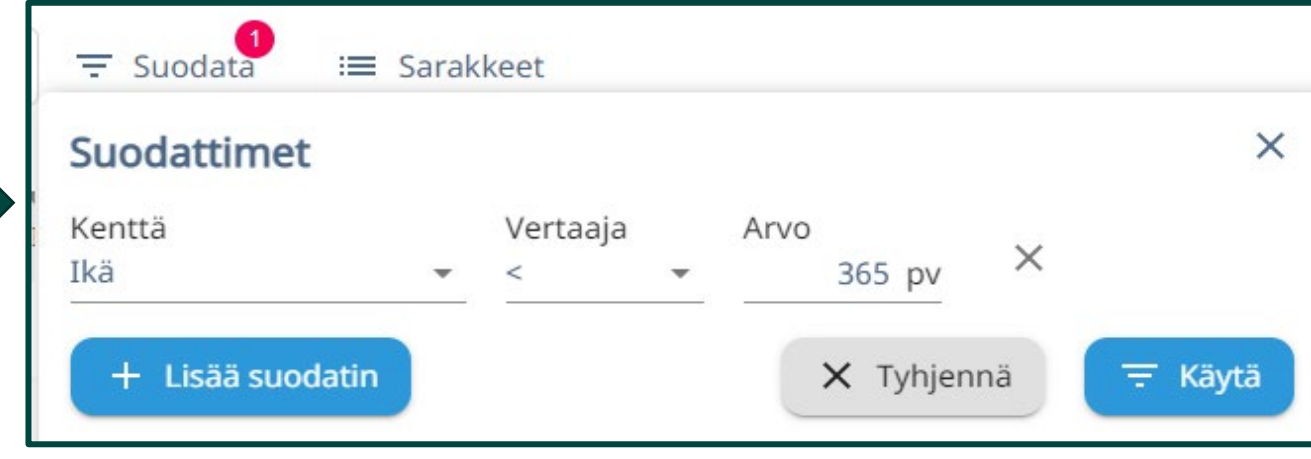

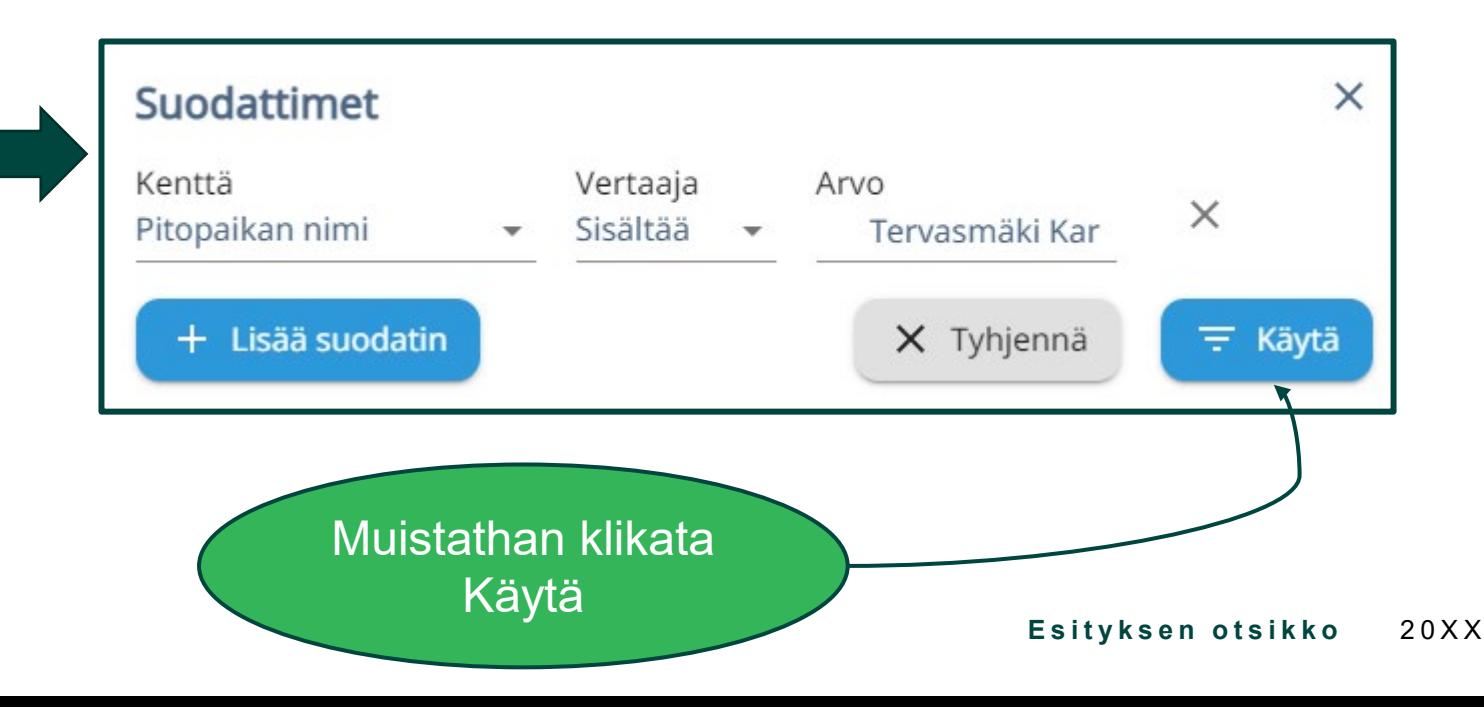

#### **Suodattimen käyttö – esimerkki useita suodatuksia**

Esim. Jos halutaan valitun ajan tietyn sukupuolen eläimet, valitaan suodattimia 3 kpl

• Kenttä Sukupuoli ja kumpi sukupuoli

**ProAgrig** 

- Kenttä Syntymäpäivä, Vertaaja > (tämän jälkeen syntyneet) ja Arvo kalenterista pvm
- Kenttä Syntymäpäivä, Vertaaja < (tätä ennen syntyneet) ja Arvo kalenterista pvm

Kuvassa on valittu suodattimeksi syntyneet urokset ajalla 1.9.- 31.12.2021

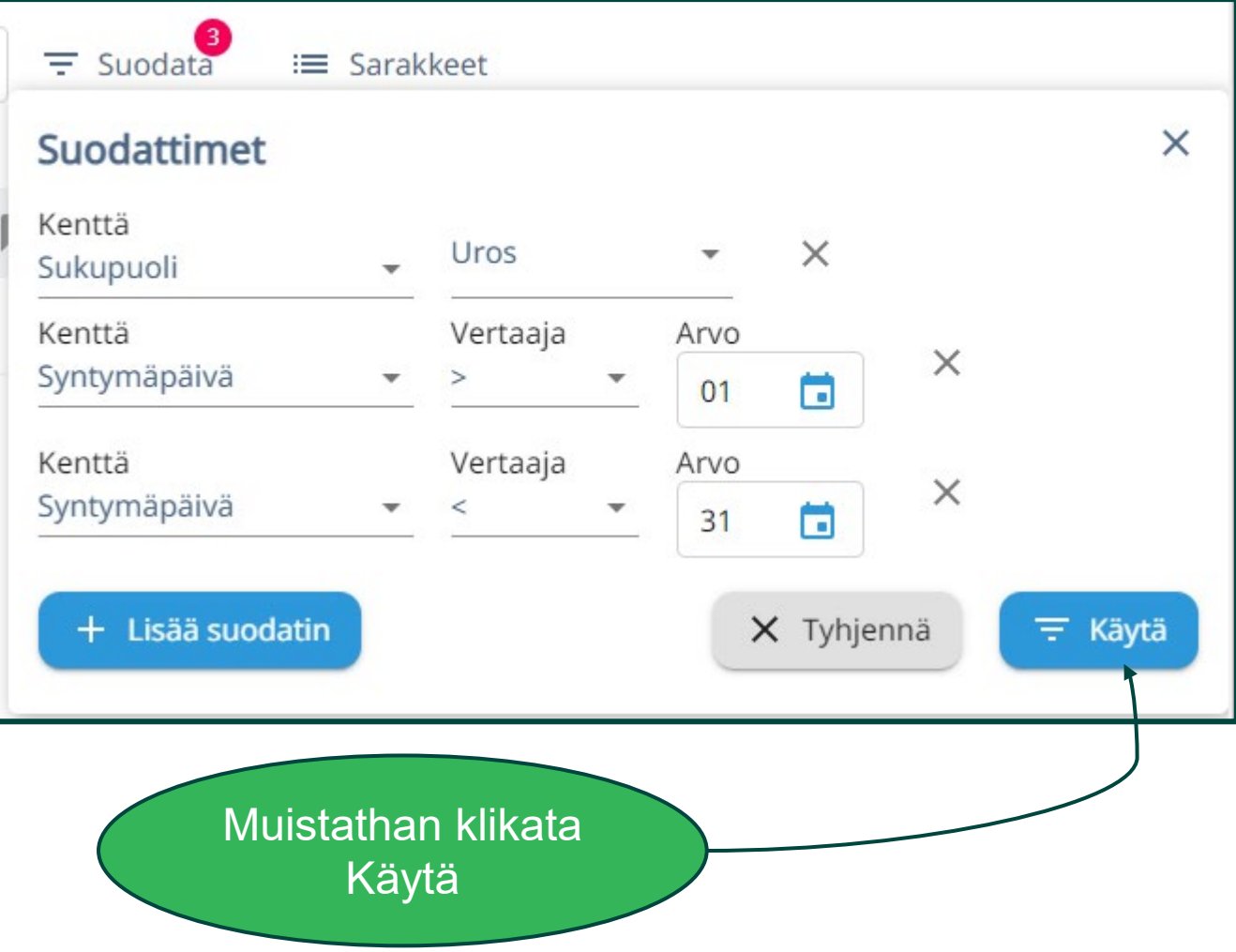

### **Ryhmän teko**

- Ryhmä tehdään valitsemalla ryhmään tulevat eläimet eläinlistalta. Valinnan jälkeen aktivoituu Lisää ryhmään painike. Eläimen voi lisätä olemassa olevaan ryhmään tai uuteen valitsemalla Luo uusi ryhmä. Valitse haluttu ryhmä klikkaamalla > Avautuu näyttö jossa näkyvät valitut eläimet.
- Ryhmän nimeä voi muokata kynän kuvasta ryhmän nimen perässä
- Ryhmän poisto • Klikkaa tästä ja hyväksy OK • Eläimet eivät poistu
	- NettiKatraasta eivätkä Ruokaviraston rekisteristä

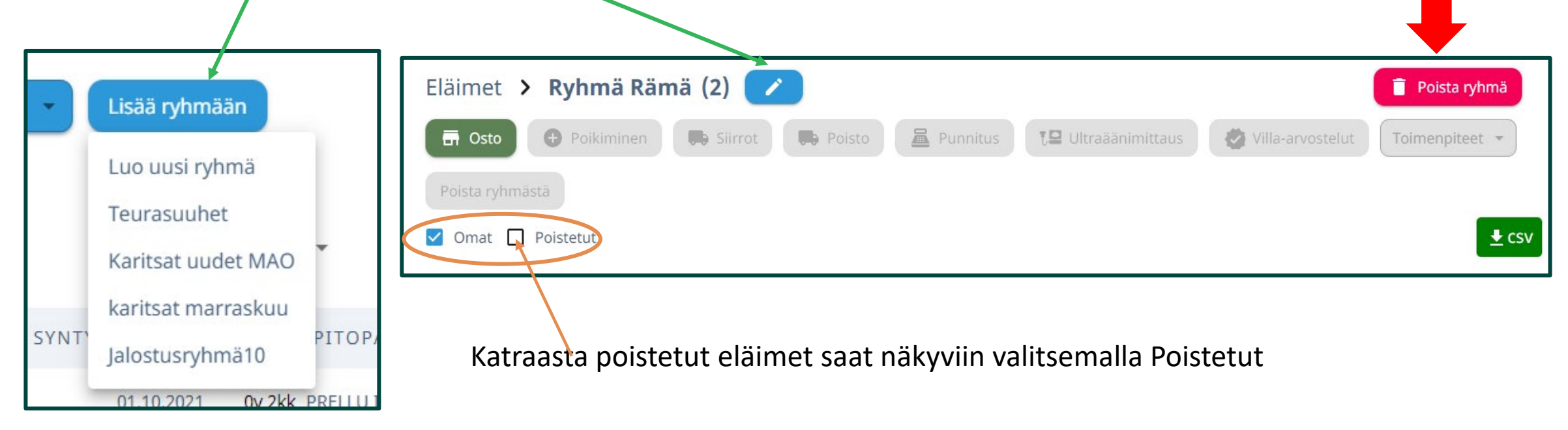

#### **Eläimen poisto ryhmästä**

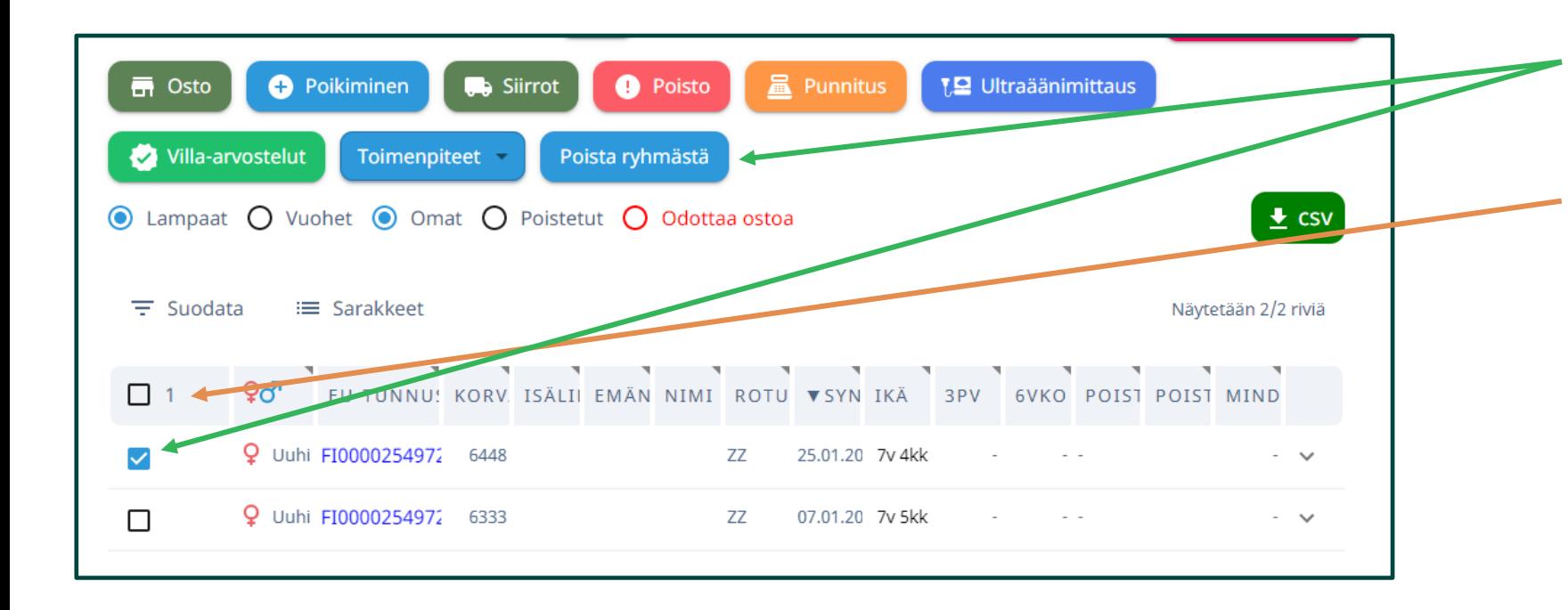

- Eläimen poisto ryhmästä: valitse eläin listalta ja klikkaa Poista ryhmästä
- Jos ryhmän valintaan jää ryhmästä poistettu eläin kirjaudu ulos ohjelmasta sekä tyhjennä selaimen välimuisti ja palaa takaisin.
- Eläin ei poistu NettiKatraasta eikä Ruokaviraston rekisteristä tällä toimenpiteellä, vain ryhmästä